# **TICKETINO Shop-Plugin**

# **Der einfache Custom-Ticketshop für deine Webseite**

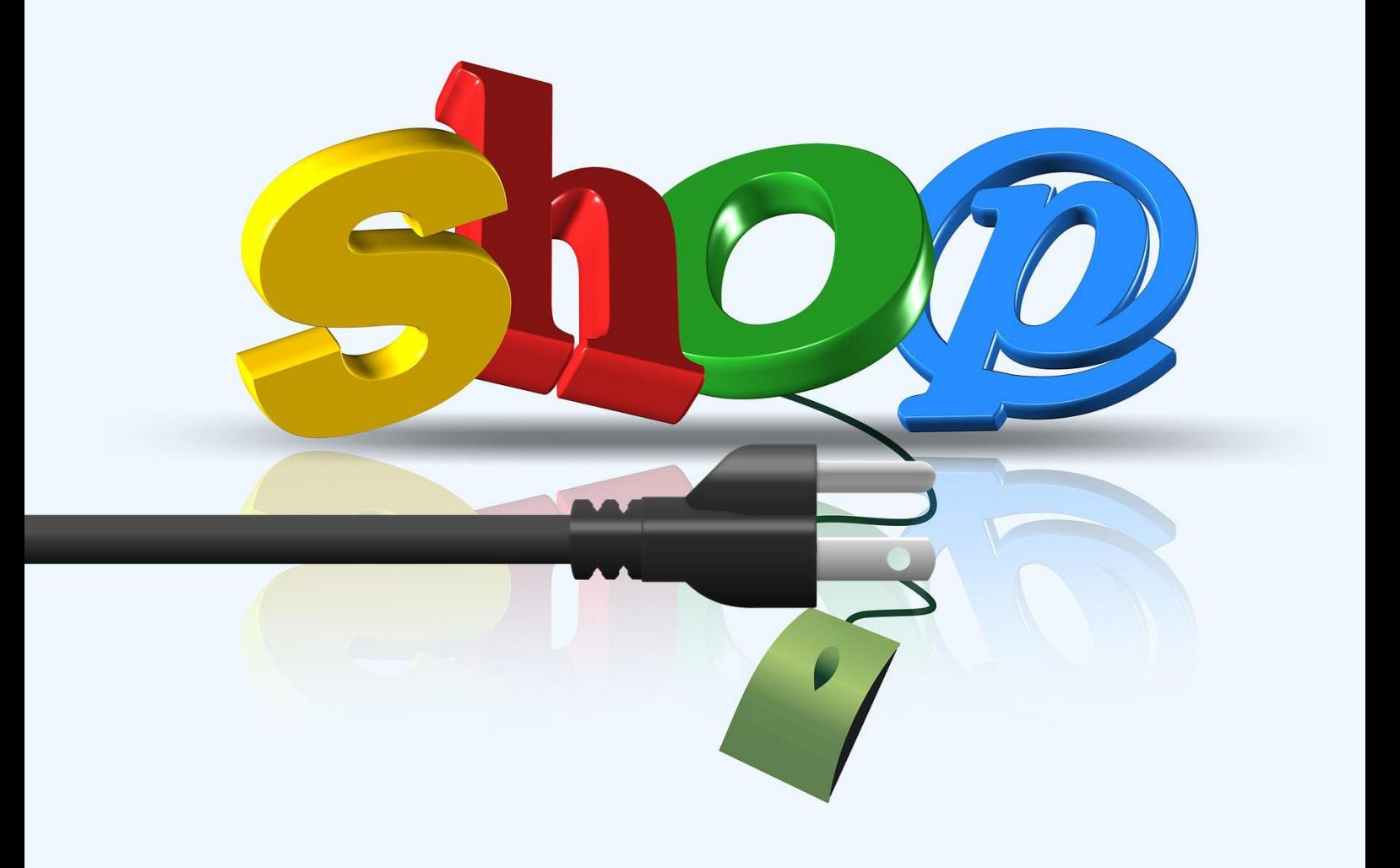

#### **Inhalt dieser Anleitung kurz zusammengefasst**

Im Rahmen dieser Anleitung wollen wir dir Schritt für Schritt zeigen, wie du das TICKETINO-Shop-Plugin konfigurieren und auf deiner Webseite einbinden kannst.

Du kennst sicher bereits die klassischen [Einbindungsmöglichkeiten,](https://blog.ticketino.com/event-auf-website-einbinden) wie Iframe, Veranstalterticketshop, Eventkalender etc. welche du einfach in deinem Cockpit unter Events/Links + Integrationen abrufen kannst. Das Shop Plugin stellt hierzu eine weitere Alternative dar.

Wenn du das Shop-Plugin nutzen möchtest, wirst du etwas Coden müssen. Die Konfiguration ist also etwas komplizierter als bei Iframe & Co. Lass dich davon aber nicht abschrecken, denn die benötigten Modifikationen sind klein und auch für den interessierten Laien mit dieser Anleitung hoffentlich keine grosse Herausforderung!

# **Schritt 1: Kopiere den Muster-Code und passe Organizer-ID und Event-ID an**

Wir gehen an dieser Stelle davon aus, dass du das TICKETINO-System bereits für deinen Ticketverkauf nutzt und deinen Event erfasst hast. Falls nicht, müsstest du [hier zuerst](https://organizer.ticketino.com/) noch [einen Veranstalter-Account](https://organizer.ticketino.com/) erstellen und einen Event erfassen.

Gehe in dein Cockpit und kopiere deine Organizer-ID sowie die Event-ID des Events, welchen du auf deiner Webseite einbinden möchtest. Beides findest du unter anderem in der Cockpit URL, wenn du im Bearbeitungsmodus des entsprechenden Events bist:

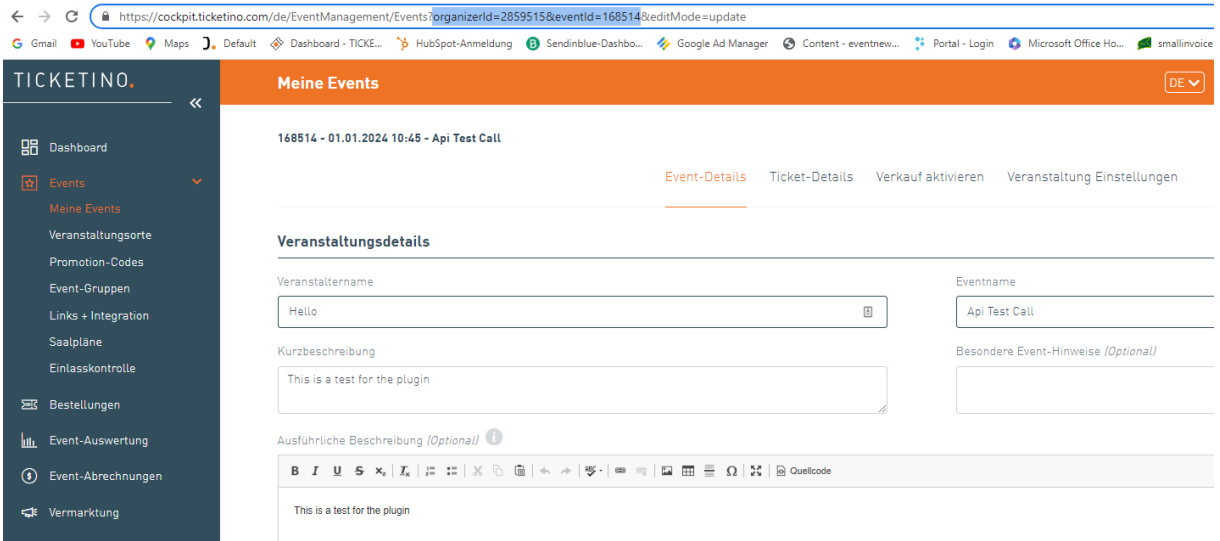

Im vorliegenden Fall wäre dies also:

 $2859515 =$  Organizer-ID  $168514 =$  Event-ID

Nun kopierst du den auf Seite 5 folgenden Code auf deine Webseite und passt dann die entsprechenden Nummern an (im Code gelb markiert). Alternativ kannst du den Code auch zuerst anpassen und dann auf deine Webseite kopieren. Dafür musst du auf deiner Homepage in den Code-Section gelangen. Diese ist in der Regel mit diesen «Klammern» gekennzeichnet  $\lt$   $>$ .

Create an item under Page Components Content Accordion/Tabbed Section ≡ · 合 Home Use this item to add a new "Accordion" or "Tabbed" section to your page.  $\triangleright$  [ $\Box$ ] Blog **Alert Box**  $\bigwedge$ Use this item to add a new "Alert Box" to your page. Page Components  $\bullet$  **E** Test Iframe Blockquote " Use this item to add a new "Blockquote" to your page. ▼ □ Page Components **Code Section**  $\leftrightarrow$ <> Code Use this item to add a new "Code Section" to your page. ▶ **♦** Website Configuration Bzw. Text  $\circ$  Formats  $\ast$  B  $I \equiv \equiv \equiv \equiv \div \equiv \ast \equiv \ast \equiv \mathcal{R}$  and  $\ast$   $\equiv \ast \equiv \bot$ 

Hier zwei Beispiele, wie dies konkret aussehen kann:

Grundsätzlich benötigst du zur Modifikation des Codes nicht extra ein Tool, bzw. es geht direkt auf deiner Webseite oder in den klassischen Textverarbeitungsprogrammen wie Editor, Word etc. Falls du dennoch eine Software nutzen möchtest, können wir dir [Visual Studio Code](https://code.visualstudio.com/) empfehlen, welche als Freeware verfügbar ist. Der Vorteil ist, dass die Darstellung etwas schöner ist, das Programm dir mögliche Fehler anzeigt, du anhand von unterschiedlichen Farben Links etc. einfacher erkennen kannst und zudem auch gewählte Farben deines Shop-Plugins als Preview angezeigt bekommst.

<style>

.ticketinoText {

color: black !important;

}

</style>

</head>

<body>

<div id="ticketinoShopPlugin"

eventId="168514"

languageISO="de"

singleTicketAsCB="true"

allowPromotionCode="true"

showTicketDescription="true"

currency="chf"

organizerId="2859515">

 $<$ /div $>$ 

<script src="https://plugin.ticketino.com/getPluginFiles" type="text/javascript"></script>

</body>

</html>

Wenn du den obigen Code mit den angepassten Nummern auf deine Homepage kopiert hast, dann war es das in der Basis-Version schon, bzw. durch Speichern solltest du das Shop-Plugin nun bereits erfolgreich auf deiner Homepage eingebunden haben. Dies würde im vorliegenden Fall dann folgendermassen aussehen:

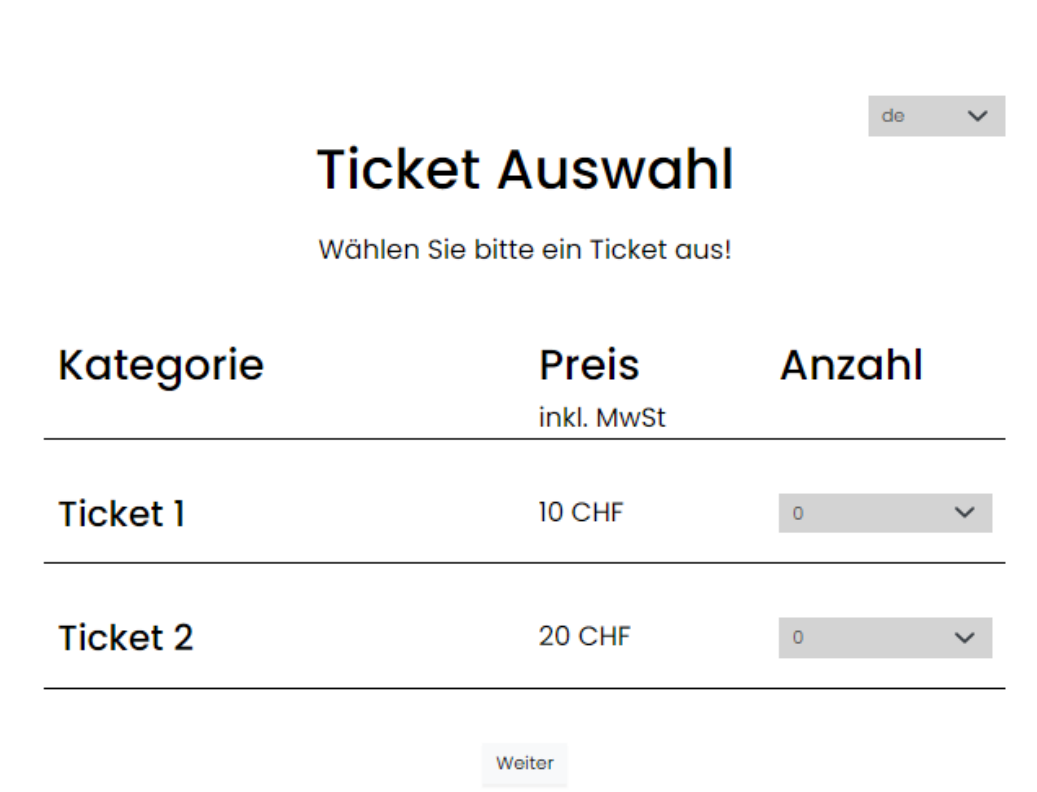

Wenn der Vorverkauf deines Events vorbei ist, kannst du einfach die Event-ID (im Beispiel die Nummer 168514) mit jener des nächsten Events austauschen und der Verkauf kann weitergehen. Deine Organizer-ID ändert sich nicht, solange du denselben TICKETINO-Account verwendest.

# **Schritt 2: Optische Modifikationen**

Wenn du möchtest, kannst du dein Shop-Plugin noch optisch anpassen. Die folgenden Abbildungen zeigen den Code in [Visual Studio Code,](https://code.visualstudio.com/) da es optisch ansprechender ist.

Folgende Farbeinstellungen werden wir nun vornehmen:

- Hintergrundfarbe des Plugins auf den Farbcode #ee7325 (das TICKETINO-Orange)
- Farbe des Texts auf den Farbcode #00ff44 (ein recht grelles Grün)
- Farbe des Buttons auf Standard-Rot
- Farbe des Button-Texts auf Standard-Blau
- Farbe der Ticket-Select-Box auf Standard-Gelb
- Farbe des Ticket-Select-Box-Texts auf Standard-Pink

Zugegebenermassen eine grässliche Farbkombi aber gut zur Illustration

Zuerst kopieren wir den Code Teil, welcher die Schriftfarbe definiert dreimal direkt darunter:

.ticketinoText {

color: black !important;

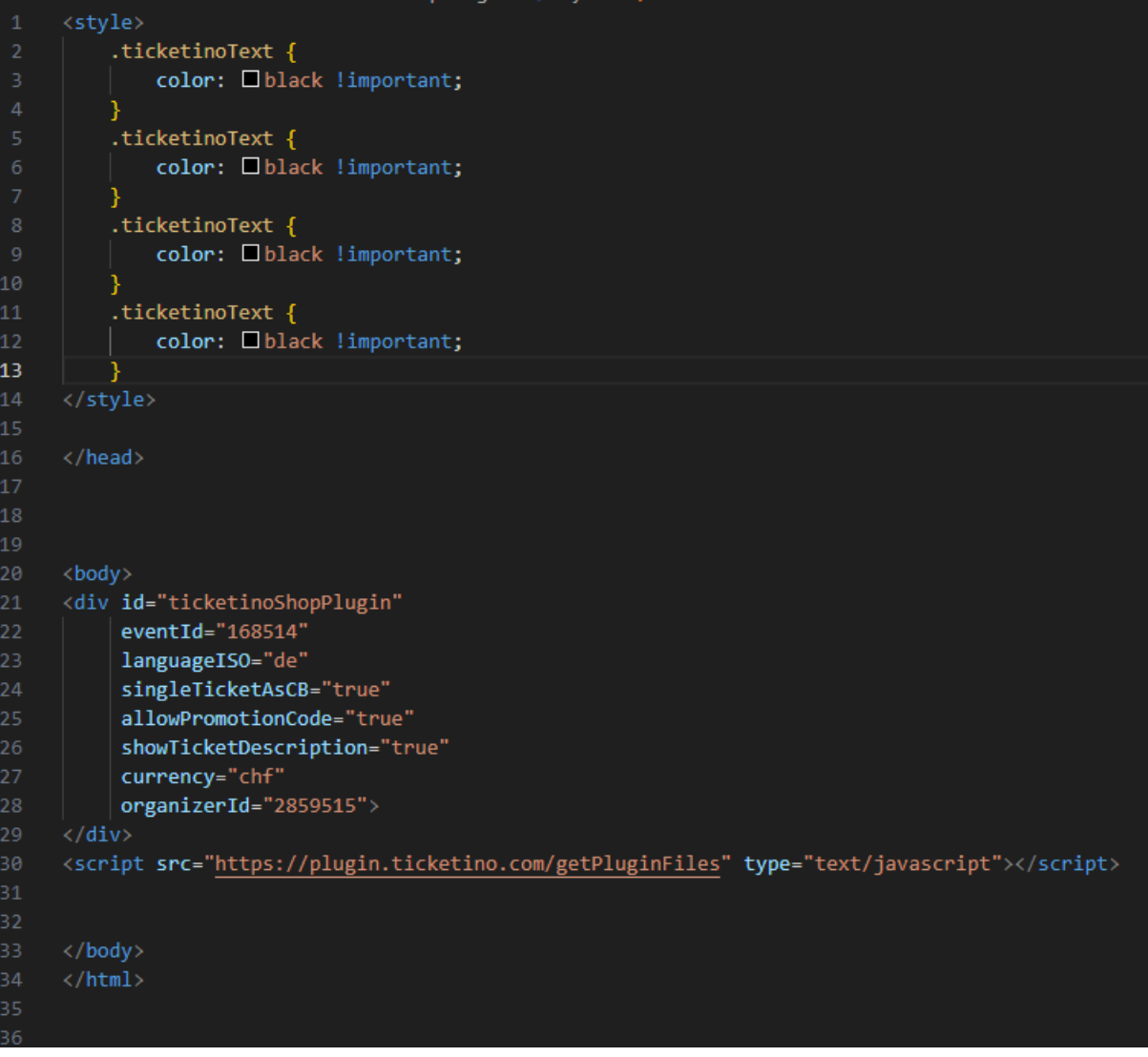

Dann gehen wir mit dem Internetbrowser auf unser aktives Shop-Plugin und untersuchen den Quellcode. Bei Chrom gelingt dir dies folgendermassen.

Drücke auf der Tastatur die Taste F12 (diese befindet sich in der Regel ganz oben auf der Tastatur oberhalb der Backspace-Taste). Es öffnet sich Links ein Fenster. Ganz oben rechts

siehst du ein kleines Quadrat mit einem Pfeil . Klicke darauf und danach auf dein Shop-Plugin. Du siehst nun den Quellcode.

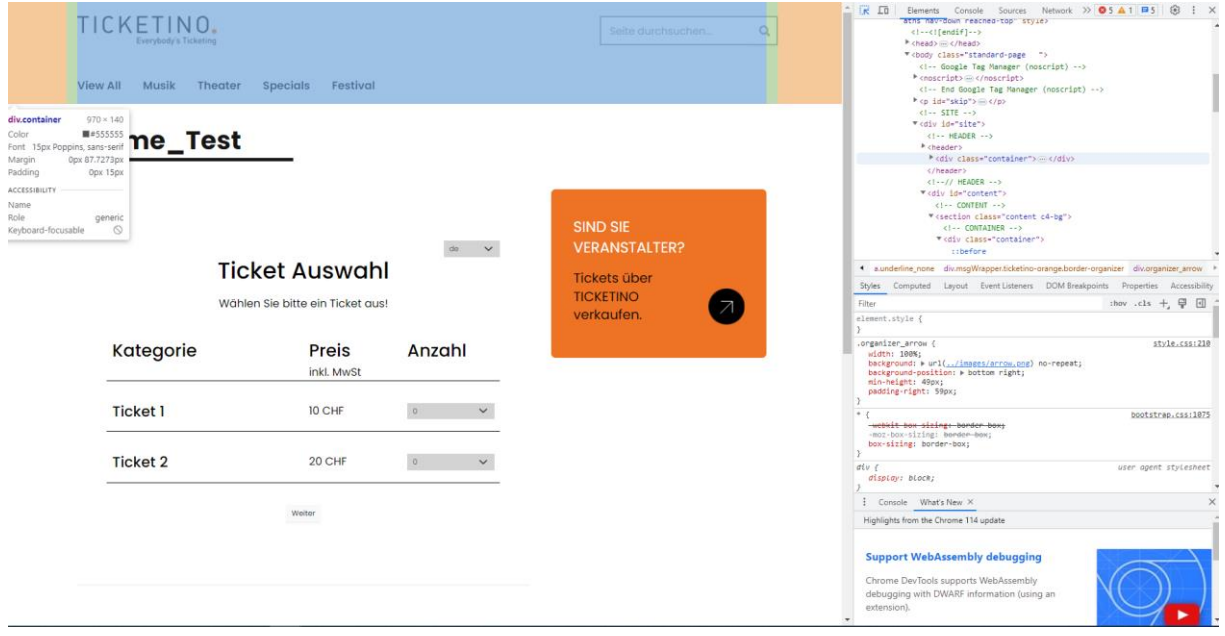

Fahre nun mit der Maus über das Shop-Plugin und klicke auf den Teil, den du anpassen möchtest. Wir starten mit der Hintergrundfarbe des Plugins.

Die Konfigurierbaren Code-Fragmente sind mit einem «ticketino» gekennzeichnet. In diesem Fall also können wir erkennen, dass «ticketinoApp» die Hintergrundfarbe des Plugins definiert.

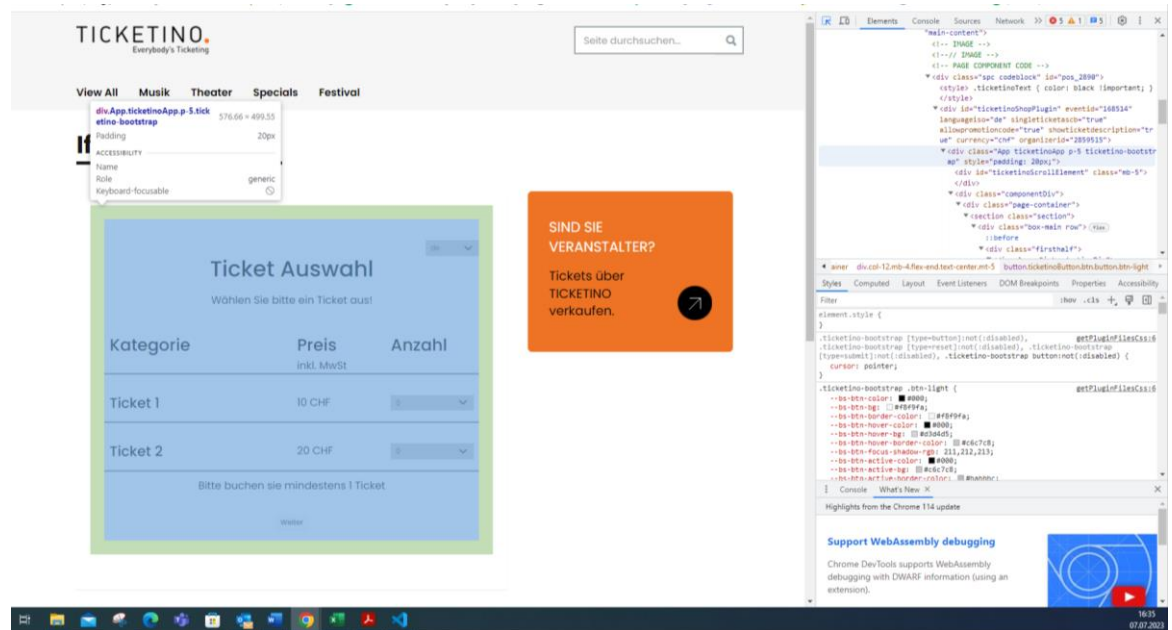

Wir nehmen folglich folgende Modifikation am Code vor.

- Ersetzen des Texts «.TicketinoText» durch «TicketinoApp»
- Ersetzen von «color» durch «background-color»
- Ersetzen von black durch #ee7325

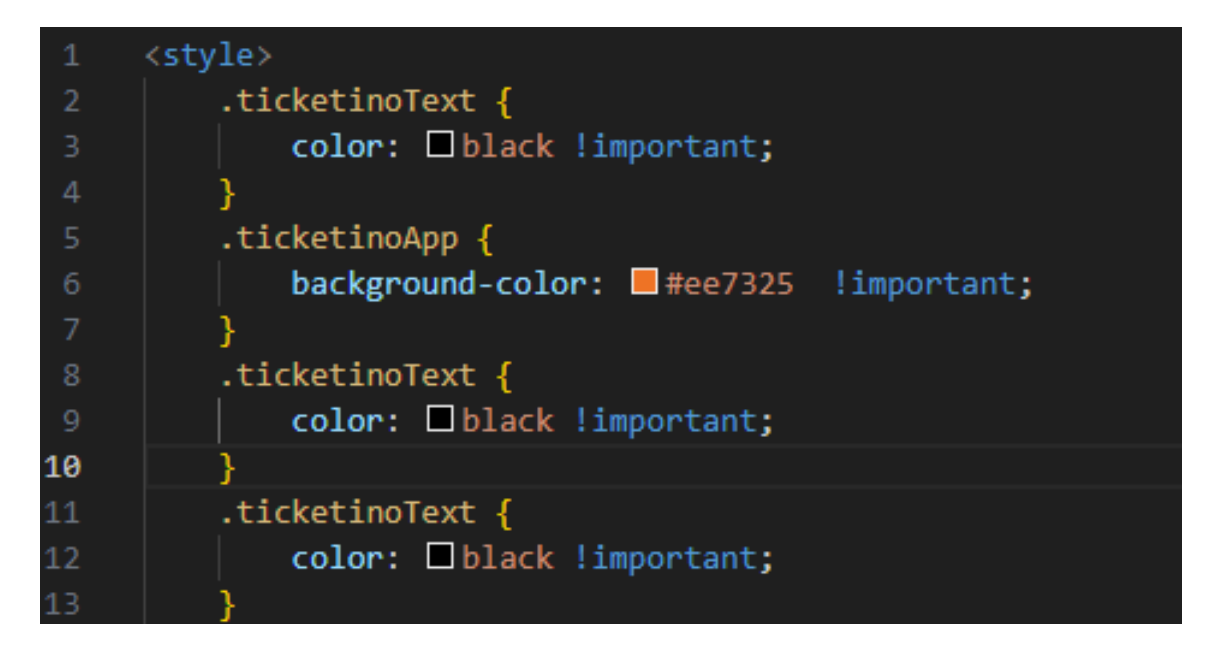

Die Grundfarben (black, white, red, yellow, blue etc.) kannst du einfach als Wort hinterlegen. Genau definierte Farben gibst du am besten mit Farbcodes ein, wie im vorliegenden Beispiel #ee7325 für das TICKETINO-Orange. Visual Studio Code zeigt dir die gewählte Farbe innerhalb des kleinen Quadrats an. Die Farbe eines Elements definierst du jeweils mit «color», die Hintergrundfarbe mit «background-color». Wenn du bspw. bei einem Button die Farbe sowie die Textfarbe anpassen möchtest, dann musst du beide Werte definieren wie unten dargestellt.

Nach demselben Schema nehmen wir nun die weiteren Modifikationen vor. Dass sieht dann so aus:

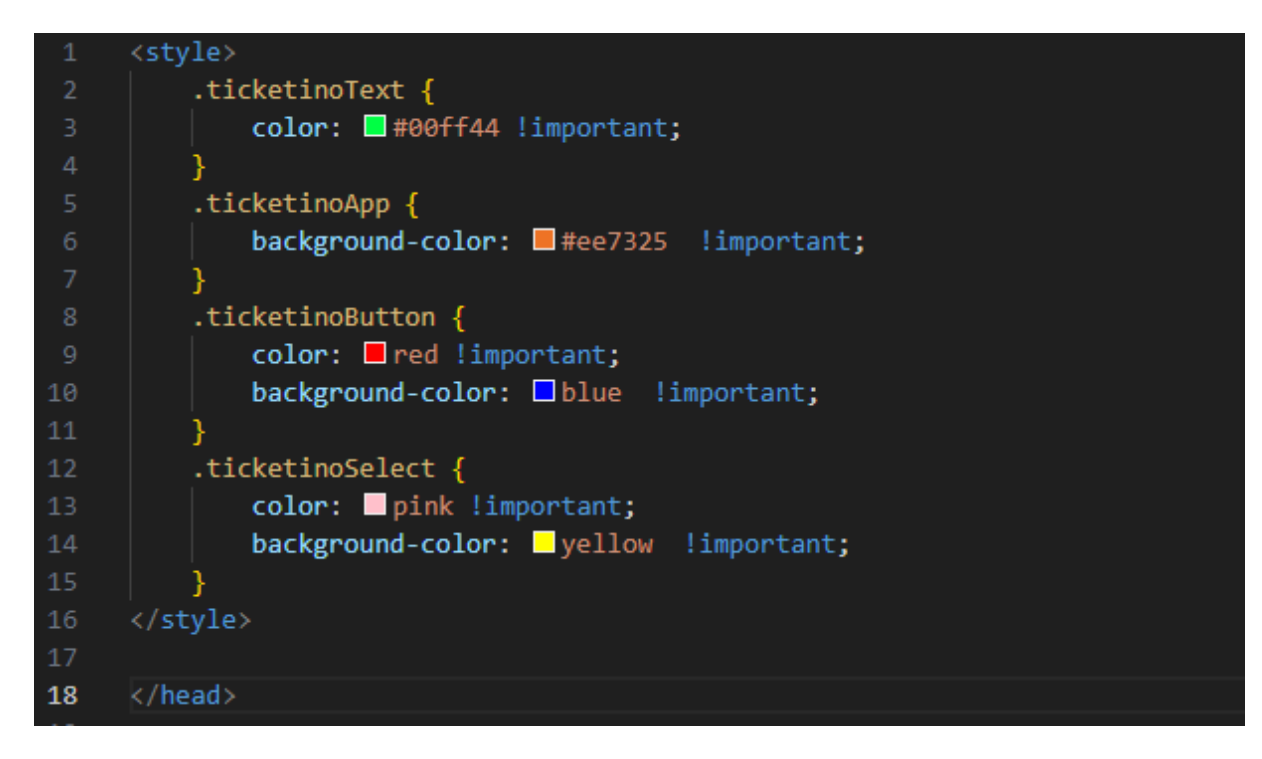

Das farblich modifizierte Shop-Plugin wird dann so angezeigt:

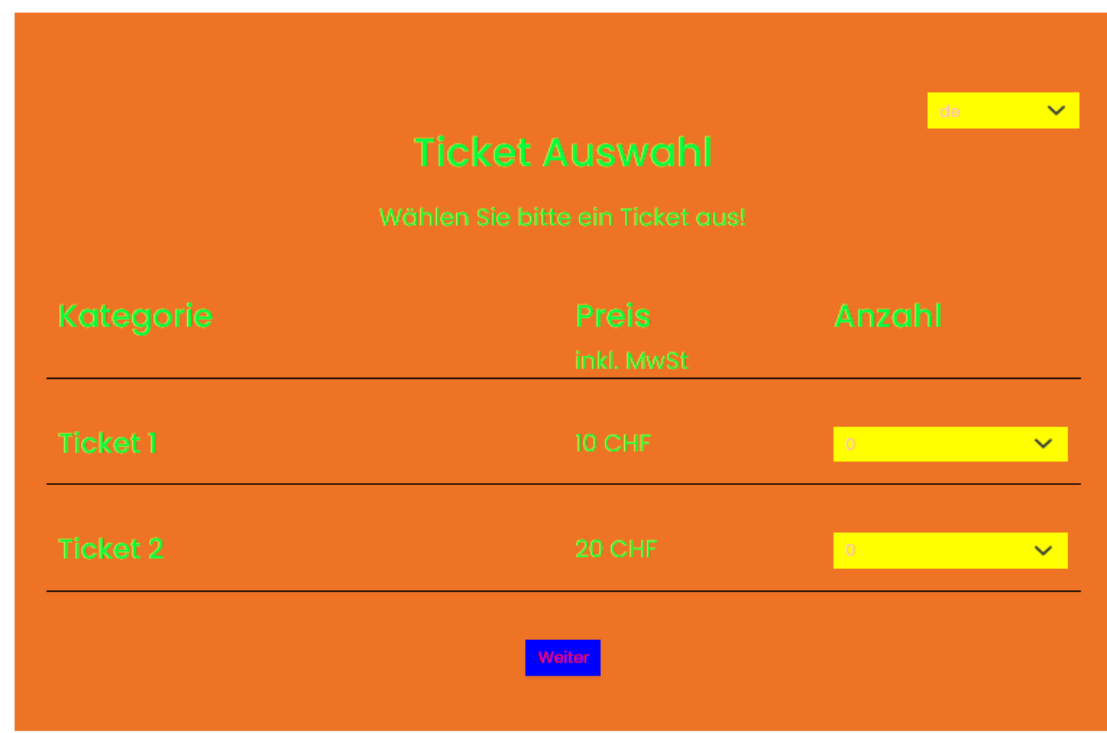

## **Schritt 4: Funktionale Modifikation**

Neben farblichen Anpassungen kannst du auch innerhalb des Bestellprozesses gewisse Punkte modifizieren. [Eine Umfangreichere Anleitung](https://developer.ticketino.com/shop-plugin/) sowie die benötigten Code-Fragmente [findest du unter folgendem Link.](https://developer.ticketino.com/shop-plugin/)

Wenn du das Shop-Plugin in der Basisversion nutzt, übernimmt es die Default-Einstellungen vom Ticketshop (bspw. bietet es die Ticketversicherung an), bzw. fragt die Felder ab, welche du im Cockpit innerhalb des Events definiert hast (bspw. fragt es die Telefonnummer ab, wenn du das so eingestellt hast).

Falls du zum gewisse Felder von den Ticketkäufer/innen zusätzlich, bzw. gewisse Felder nicht abfragen möchtest, dann kannst du dieses Code-Fragment bei dir einfügen und anpassen:

wantedFields="firstname;lastname;country;plz;place;gender;street"

Zur Illustration modifizieren wir das Plugin so, dass das Geschlecht nicht abgefragt wird.

Hierfür kopieren wir das Code-Fragment unter die Einstellung der Währung (Currency) und löschen den Part «gender;» (Wort sowie das darauffolgende Satzzeichen).

Darüber hinaus realisieren wir ein paar weitere Anpassungen. Wir ändern die Default Währung auf Euro, setzen die Default Sprache auf Englisch, und deaktivieren das Promocode-Feld.

#### Unser Code zu Beginn:

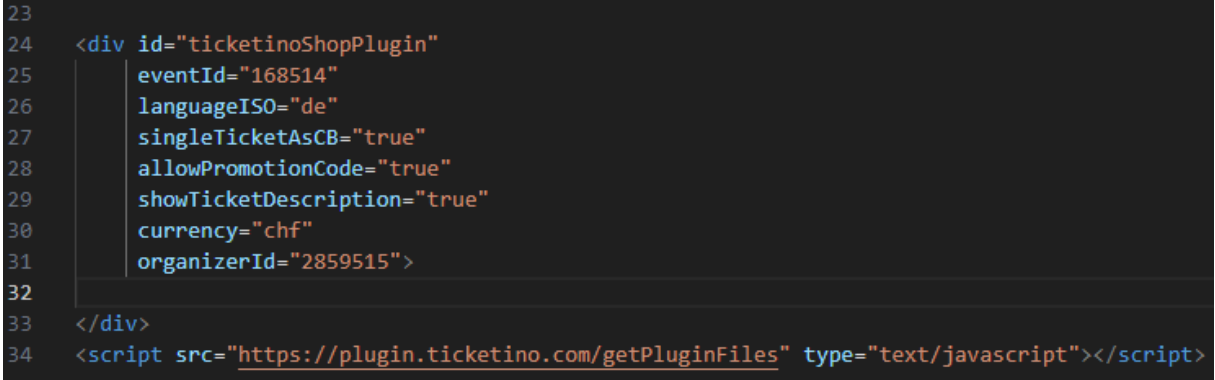

Unser Code nach der Modifikation:

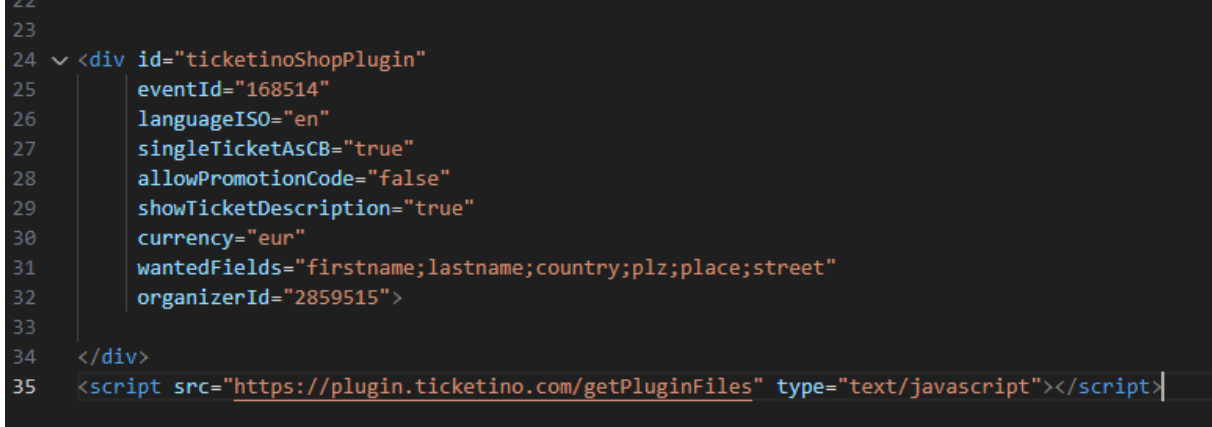

Die Änderungen im Detail:

1. Entfernen der Abfrage des Geschlechts

wantedFields="firstname;lastname;country;plz;place;street"

2. Default-Sprache neu = Englisch (en statt de)

#### languageISO="en"

3. Default-Währung neu = Euro (eur statt chf)

currency="eur"

4. Entfernen des Promocode-Felds (false statt true)

allowPromotionCode="false"

# **Schritt 5: Stolpersteine & Fehlersuche**

Eine Modifikation am Code zu viel und schon ist es passiert. Dein Shop-Plugin wird nicht mehr angezeigt oder funktioniert nicht mehr wie gewünscht. Oft ist es in so einem Fall einfacher, den ganzen Code zu löschen und von vorne neu zu machen als den Fehler zu suchen.

Neben Fehlern im Code kann es auch sein, dass deine Webseite das Shop-Plugin aufgrund von Sicherheitseinstellungen nicht zulässt. Du erkennst dies in der Regel darin, dass dir deine Webseite den ganzen Code nach dem Speichern auf eine Zeile zusammenkürzt oder dieses einfach nicht auf der Webseite anzeigt wird. Dies kann dann im Code wie folgt aussehen:

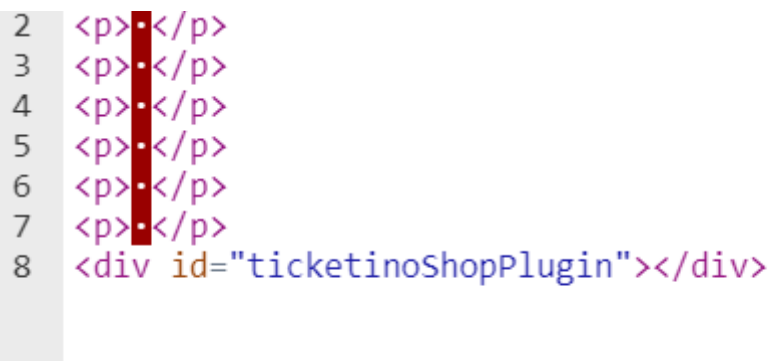

In diesem Fall müssen die Einstellungen der Webseite angepasst werden. Falls du dies nicht selbst schaffst, wende dich am besten an deinen Web-Admin (die Person, welche deine Webseite erstellt hat oder zumindest verwaltet). Alternativ kannst du auf die klassischen Einbindungen wie Iframe etc. (vgl. Einleitung dieser Anleitung) zurückgreifen. Die werden in der Regel weniger blockiert.

Eine weitere Fehlerquelle können die Einstellungen des Events selbst sein. Beispielsweise wenn du Eventdatum, Vorverkaufsstart Vorverkaufsende, Ticketkontingent etc. nicht richtig gesetzt hast. Um dies zu prüfen, rufst du den entsprechenden Event am einfachsten im [Ticketshop](https://www.ticketino.com/) auf. Achte dabei darauf, dass du nicht mit deinem Veranstalter/innen-Account eingeloggt bist. Wenn dein Event dort nicht auffindbar oder die Tickets nicht buchbar sind, dann kann diese ein Indiz dafür sein, dass du in einem ersten Schritt die Eventeinstellungen prüfen solltest.

#### **Schlusswort**

Wir hoffen, diese Anleitung hilft dir bei der Einbindung deines Shop-Plugins. Benötigst du weitere Informationen zu Webhooks, API, Iframes sowie Codebeispiele? Dann besuche jetzt unsere [Website für Entwickler/innen.](http://developer.ticketino.com/)

Weitere hoffentlich hilfreiche Whitepaper findest du in der **TICKETINO-Academy** oder im [TICKETINO-Veranstalterblog.](https://blog.ticketino.com/)

Falls du Fragen zum Shop-Plugin hast, kannst du diese [hier](https://developer.ticketino.com/contact/) stellen. Alternativ gibst du diese Anleitung sowie die diesen weiterführenden [Link](https://developer.ticketino.com/shop-plugin/) einem Web-Entwickler deines Vertrauens.

Die luxuriösere Alternative zum Shop-Plugin wäre der Custom-Ticketshop oder der [White-Label](https://organizer.ticketino.com/white-label/)  [Ticketshop.](https://organizer.ticketino.com/white-label/) Falls du mehr darüber erfahren möchtest, sende uns eine Anfrage an [marketin@ticketino.com.](mailto:marketin@ticketino.com)

Das TICKETINO Team wünscht dir viel Erfolg bei deinem Ticketverkauf!